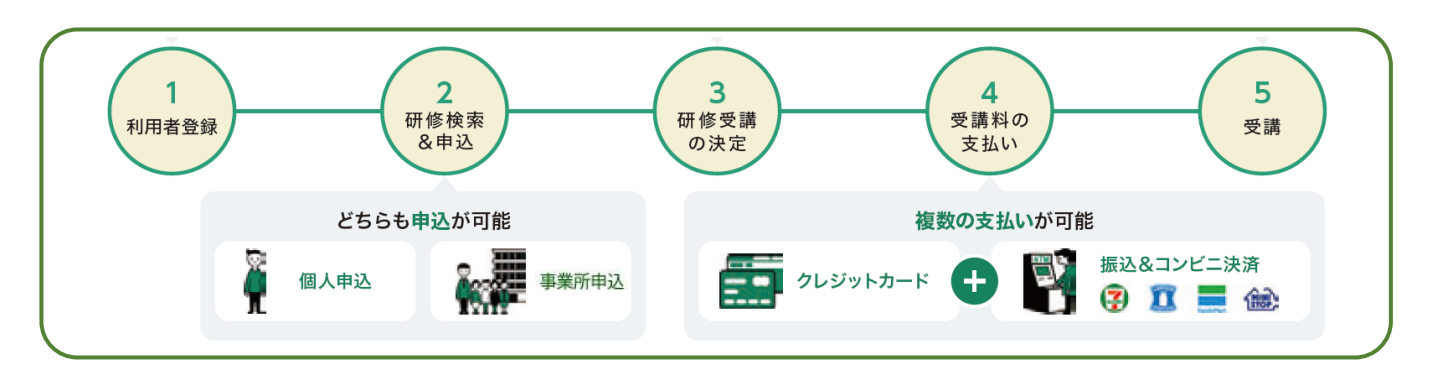

#### ■事業所の代表者を設定すると・・・

\*事業所単位での申込み、事業所支払いが可能です。 事業所支払いの場合は、請求書、領収書の宛名が「事業所名」となります。

\*代表者が他の職員の利用者登録を行うことができます。 通常、登録には個別のメールアドレスが必要ですが、代表者が職員を登録する場合は、 架空のメールアドレスで登録が可能です。 (但し、架空のメールアドレスに通知メールは届きません。)

#### ※代表者は、事業所で1名のみ設定可能です。

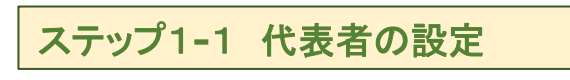

① 代表者の**manaable**への利用者登録

②に進んでください。)

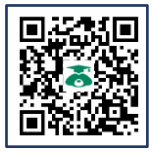

<https://hacsw.manaable.com/signup>

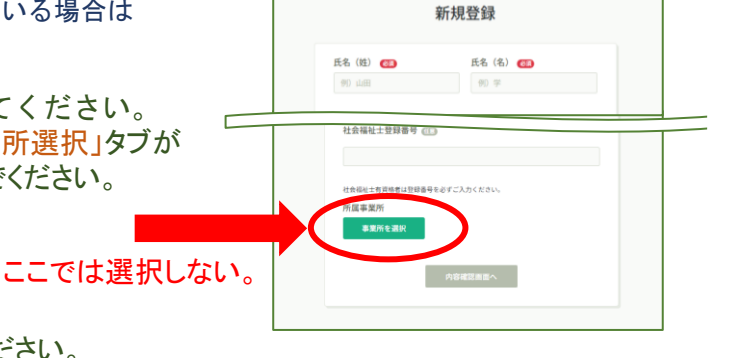

### ② 事業所の登録

ログインして、「個人設定」の画面に進んでください。 一番下の「事業所情報」の「+事業所を追加」をクリックし、 「事業所名」「ID(任意の英数字)」を入力してください。

上記URLかQRコードより、利用者登録してください。 ※その際、「新規登録」画面の一番下に「事業所選択」タブが ありますが、ここでは事業所選択はしないでください。

(代表者がすでにmanaableに利用者登録している場合は

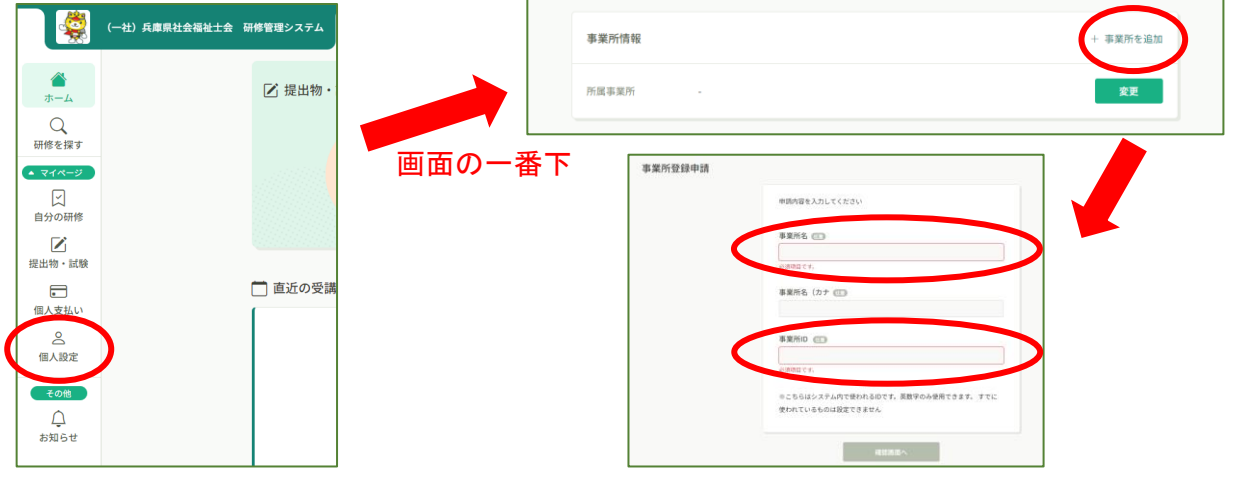

※これで事業所の登録(代表者の登録)が完了です。

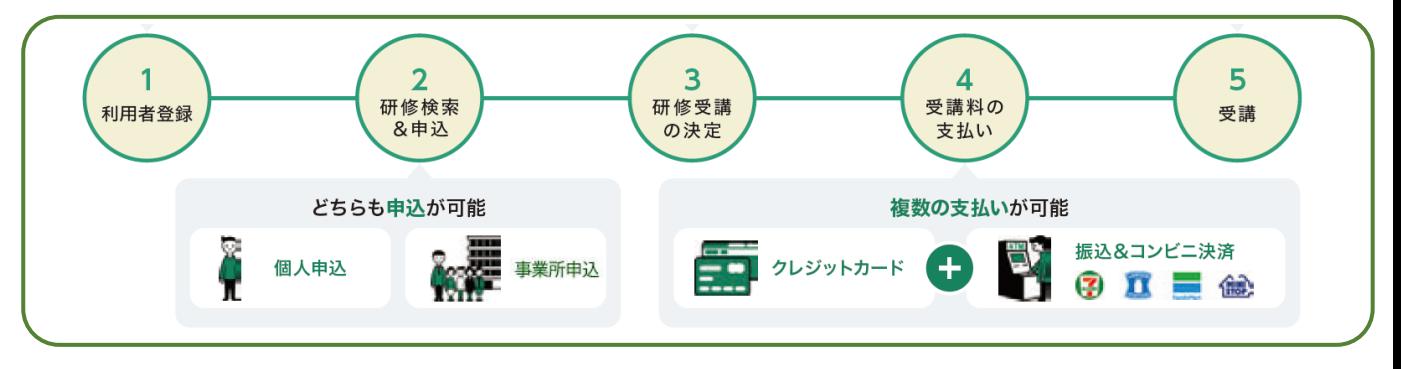

### ステップ1**-**2 職員の**manaable**登録

※代表者が職員の研修申込みをする場合、事前に職員のmanaable利用者登録が必要です。

#### ① 職員が個人で**manaable**へ利用者登録する場合 \*「ステップ1」で代表者が事業所登録をした後に手続き可能です。

● 新規に利用者登録する場合 ≪右の図≫ : 「新規登録」画面の一番下の 「所属事業所」→「事業所選択」タブより、 事業所を選択してください。

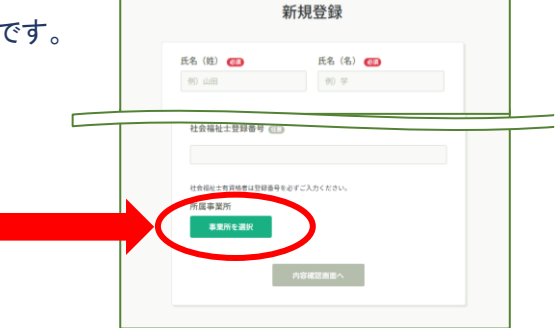

#### ◎すでに利用者登録している場合 ≪下の図≫ :

 ログインして「個人設定」(①)の画面に進み、一番下の「事業所情報」より、 「変更」(②)→「事業所を選択」(③)から、事業所を選択してください。

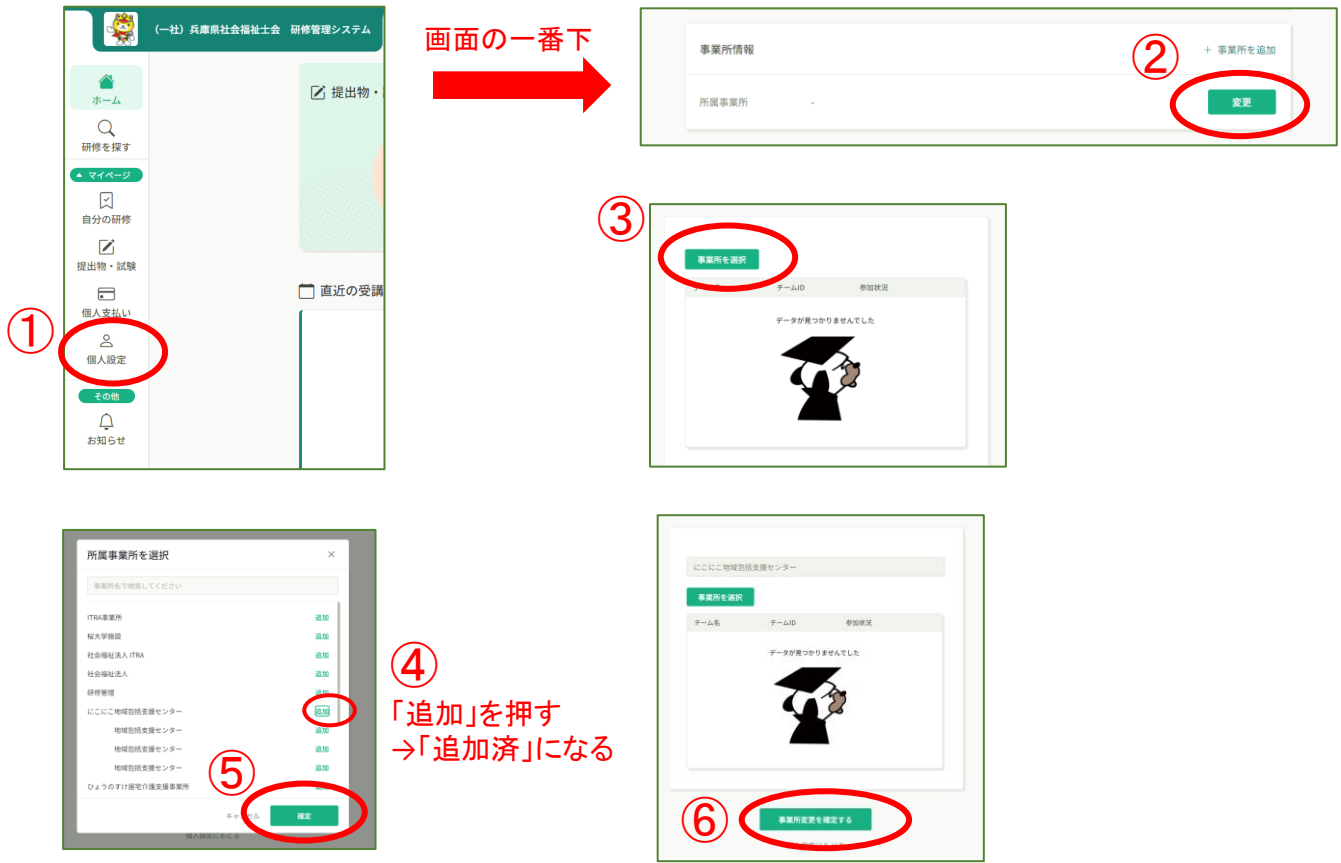

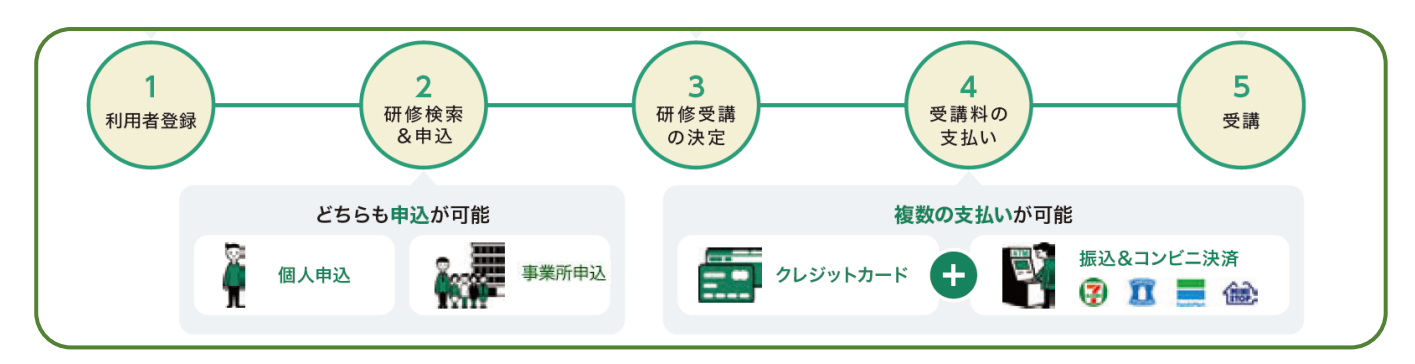

### ② 代表者が職員の利用者登録する場合

「事業所設定」(①)画面で、事業所名をクリック(②)し、 「メンバー」の「+新規登録」(3)から、職員を登録(4)してください。

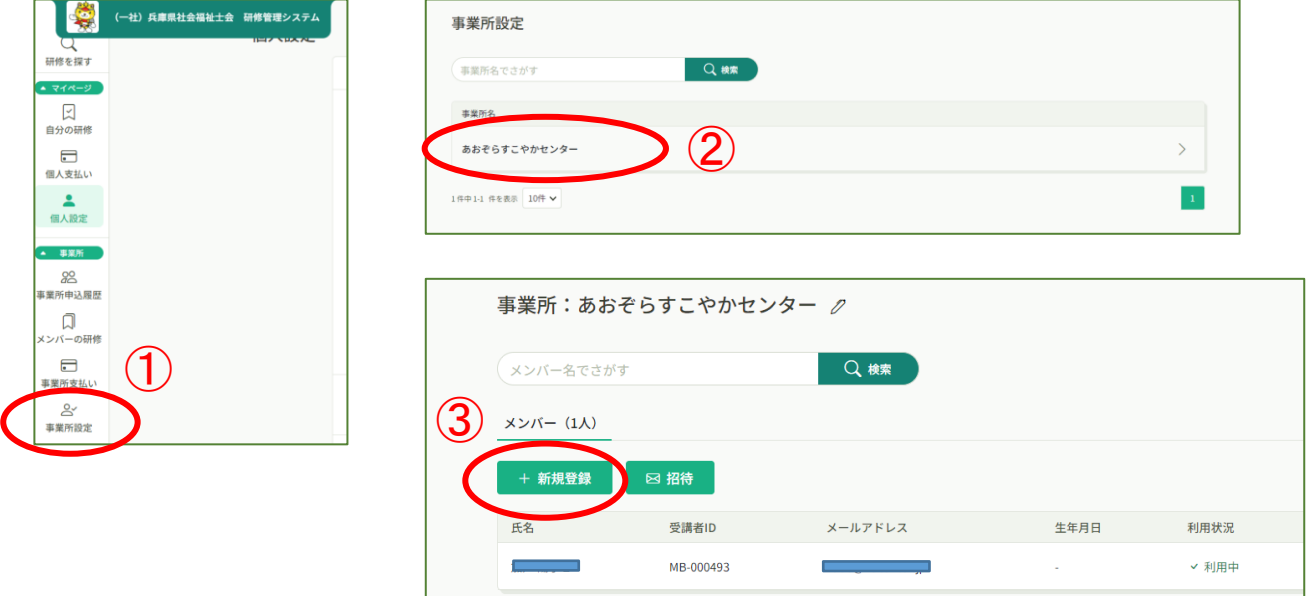

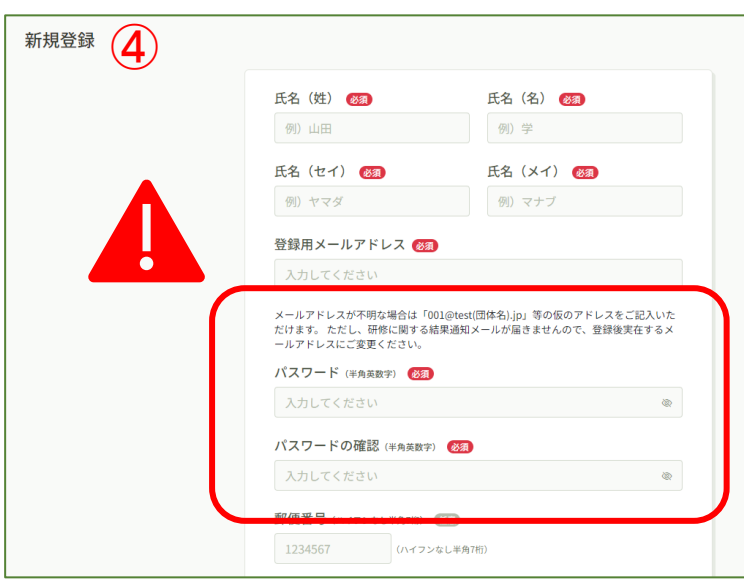

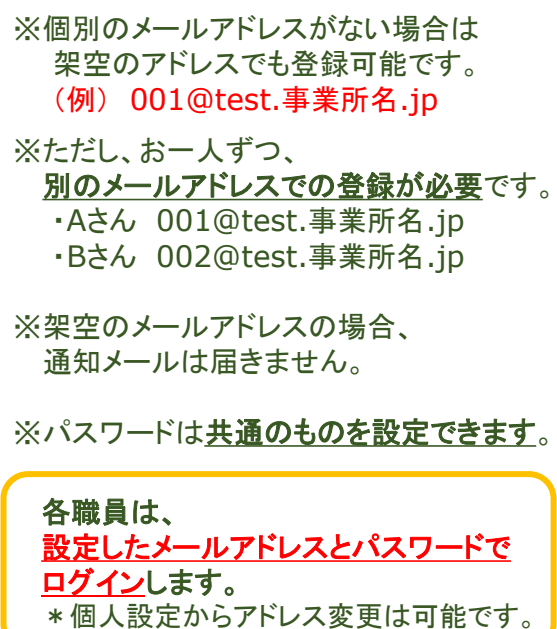

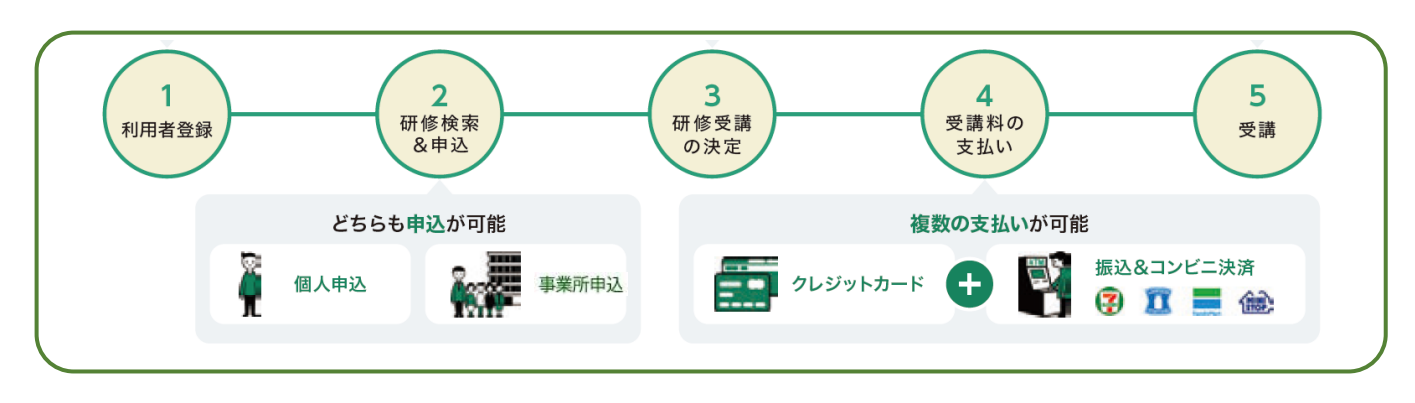

### ステップ2 研修を探す&申込み

https://hacsw.manaable.com/login

ログインして、「Q 研修を探す」から、当該研修を選択して申込んでください。 ※事業所申込み(事業所支払い)の場合は、 「事業所として申し込む場合はこちら」または、 「研修を申し込む」⇒「申込者:事業所として申し込む」から申し込んでください。 (代表者以外には、「事業所としての申し込む場合はこちら」は表示されません。)

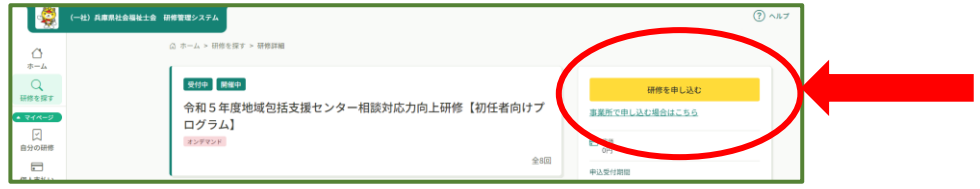

## ステップ3 受講の決定

※事務局側で受講対象者かどうかの確認をします。受講可能になれば通知メールが届きます。 (架空のメールアドレスの方が受講申込者の場合、通知メールは届きませんので、 manaableにログインしてご確認ください。)

ステップ4 資料代の支払い ※クレジットカード、コンビニ支払いは手数料はかかりません。 ※銀行振込の場合は、振込手数料をご負担ください。

個人支払、または事業所支払から、資料代の支払い手続きに進んでください。 ※請求書、領収書は、事業所支払いの場合のみ、宛名が事業所名となります。

クレジットカード、銀行振込(バーチャル口座)、コンビニ決済 から選択できます。 ※銀行振込の場合、振込先口座情報はメールで届きませんので、必ず表示画面の スクリーンショットやメモ、印刷をして保存してください(経理の方へお渡しください)。

※経理上の都合等で「銀行振込」しか行えない場合、且つ、「バーチャル口座」には振込が できない場合は、支払い方法を選択せずに、ご連絡ください。

※振込期限は支払い方法選択後、コンビニ支払い=**14**日間、銀行振込=**14**日間 です。

ステップ5 受講

「自分の研修」 ⇒ 該当研修を選んでください。 ◎ オンライン研修:「受講する」のボタンをクリックすると、「出席」ボタンが表示されます。 「出席」ボタンを押すと、Zoomが立ち上がります。 ※受講後、「提出物・試験」のタブから「アンケート回答」にご協力ください。

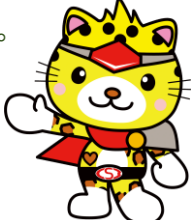

操作に困ったときは、画面右上の「ヘルプ」をご参照ください。